## **SM How To Process Recurring Transaction**

- 1. After creating a recurring transaction (See SM How To Create Recurring Transactions), you can now process the transaction.
- 2. Select a transaction by ticking the box beside the transaction type then click **Process** toolbar button

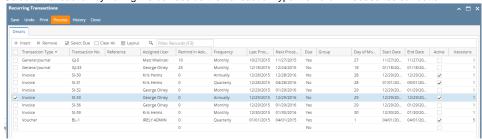

3. Select Yes on the message box that follows

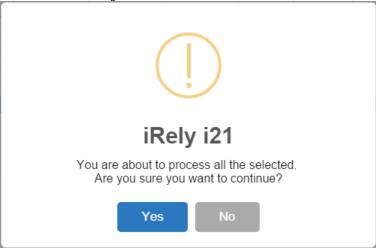

a. If the selected transaction is not yet due, Validate Process screen will show.

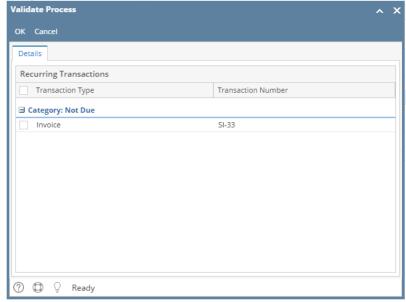

• Select the transaction then click **OK** to continue the process

b. If the selected transaction is not Active, Validate Process screen will show.

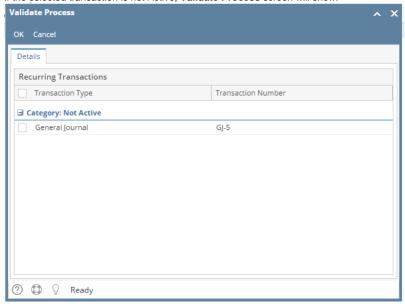

- Click **OK** to close the screen. User will not be allowed to process inactive recurring transactions
- 4. After successfully processing a transaction, Batch Posting screen will open. If the transaction is Purchase Order, History screen will open
- 5. Next Process date will update to the next recurring date.
- 6. History of processed transactions can be viewed on History screen.

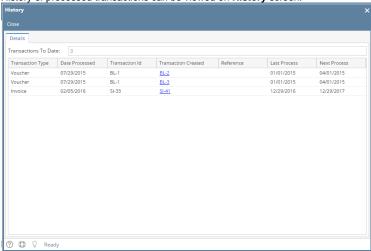

- 1. After creating a recurring transaction (See SM How To Create Recurring Transactions), you can now process the transaction.
- 2. Select a transaction by ticking the box beside the transaction type.
- 3. Click Process toolbar button and select Yes on the message box that follows

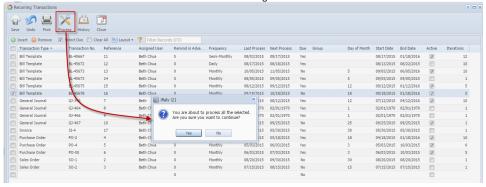

a. If the selected transaction is not yet due, Validate Process screen will show.

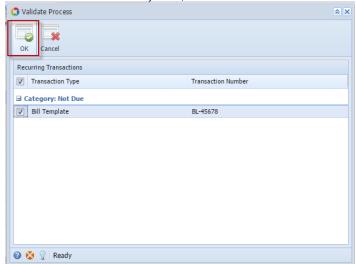

- Select the transaction then click **OK** to continue the process
- b. If the selected transaction is not Active, Validate Process screen will show.

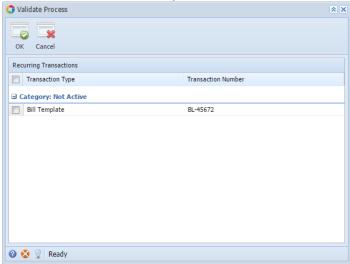

- Click **OK** to close the screen. User will not be allowed to process inactive recurring transactions
- 4. After successfully processing a transaction, Batch Posting screen will open. If the transaction is Purchase Order, History screen will open
- 5. Next Process date will update to the next recurring date.
- 6. History of processed transactions can be viewed on History screen.

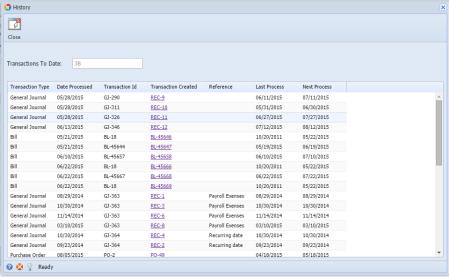

- 1. After creating a recurring transaction (See SM How To Create Recurring Transactions), you can now process the transaction.
- 2. Check the Process check box.

a. If selected transaction is not yet due, this message will prompt.

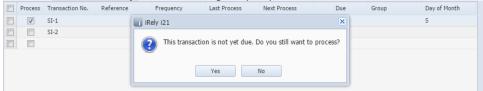

- Select Yes to continue the process
- **b.** If selected transaction is not active, this message will prompt

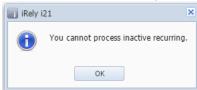

- User will not be allowed to process inactive recurring transactions
- 3. Click on Process toolbar button.

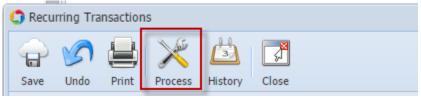

- 4. Next Process date will update to the next recurring date.
- 5. History of processed transactions can be viewed on History screen.

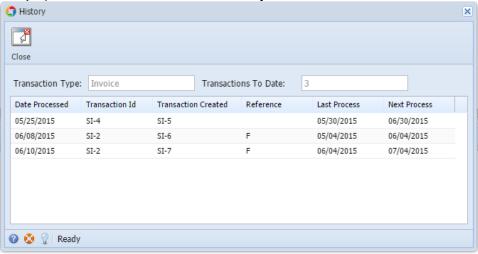

- 1. After creating a recurring transaction (See SM How To Create Recurring Transactions), you can now process the transaction.
- 2. Check the Process check box.
  - a. If selected transaction is not yet due, this message will prompt.

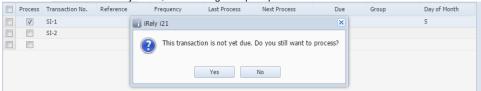

- b. Select Yes to continue the process
- 3. Click on Process toolbar button.

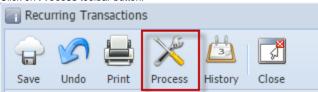

4. Next Process date will update to the next recurring date.

5. History of processed transactions can be viewed on History screen.

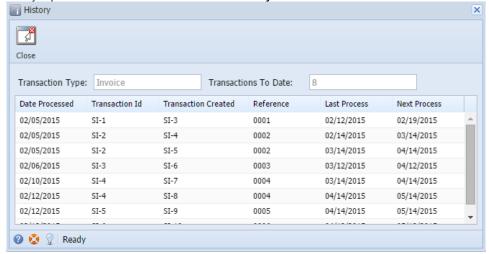

- 1. After creating a recurring transaction (See SM How To Create Recurring Transactions), you can now process the transaction.
- 2. Check the Process checkbox.
  - a. If selected transaction is not yet due, this message will prompt.

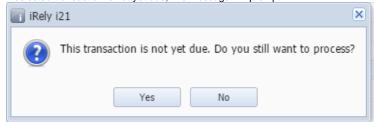

- b. Select Yes to continue the process
- 3. Click on Process toolbar button.

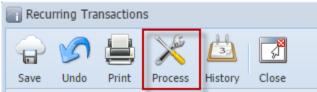

4. Next Process date will update to the next recurring date.